# **BIS Help Guides**

# How to proofread subject reports using Managebac

This guide is aimed at proofreaders. Users with regular teacher accounts are not able to access this function.

Written By: BIS Edtech Team

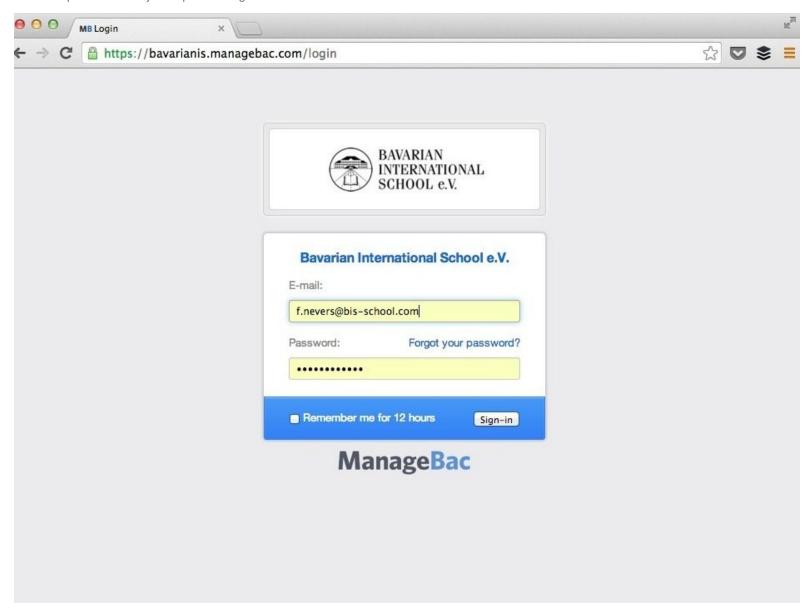

#### **INTRODUCTION**

This guide is aimed at Middle and Senior Management who will be proofreading student reports. Users with regular teacher accounts are **not** able to access this function.

If you are a mentor and wish to proofread reports, please visit [URL|this] guide instead.

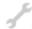

# **TOOLS:**

- Web browser (1)
- Internet connection (1)

# **Step 1** — Login to Managebac

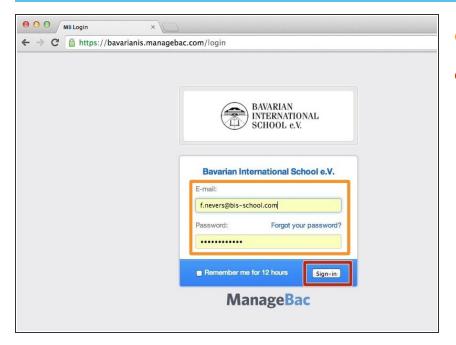

- Type your username and password
- Click on 'Sign-in' to login

#### Step 2 — Navigate to reports section

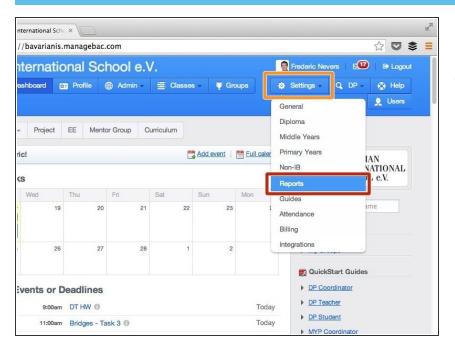

- Hover your mouse on 'Settings'
- Click on 'Reports'

### Step 3 — Select the reports to proofread

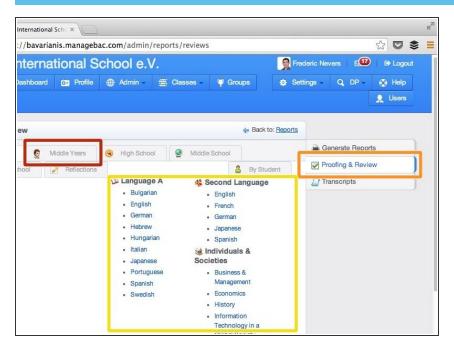

- Click on 'Proofing & review'
- Choose the programme for which you wish to proofread reports e.g.
  Middle Years
- Click on the subject you would like to proofread reports for

### Step 4 — Proofread reports

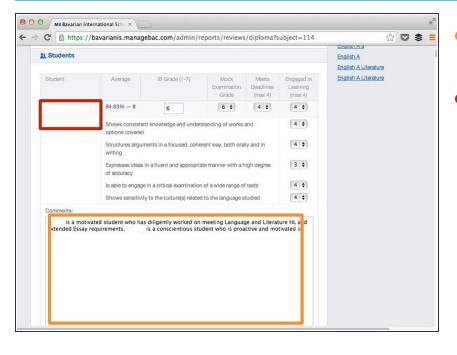

- Scroll down to the text area of the student you are interested in
- The student's name appears in the red rectangle. It has been hidden for privacy reasons.

# Step 5 — Save your work

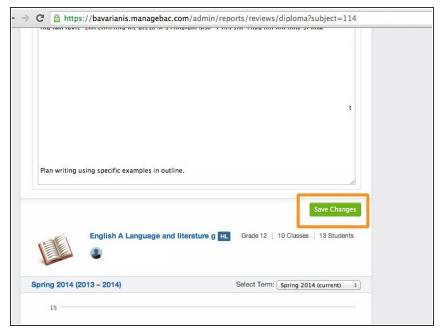

 Your work will NOT save automatically, you must scroll down to find the 'Save changes' button